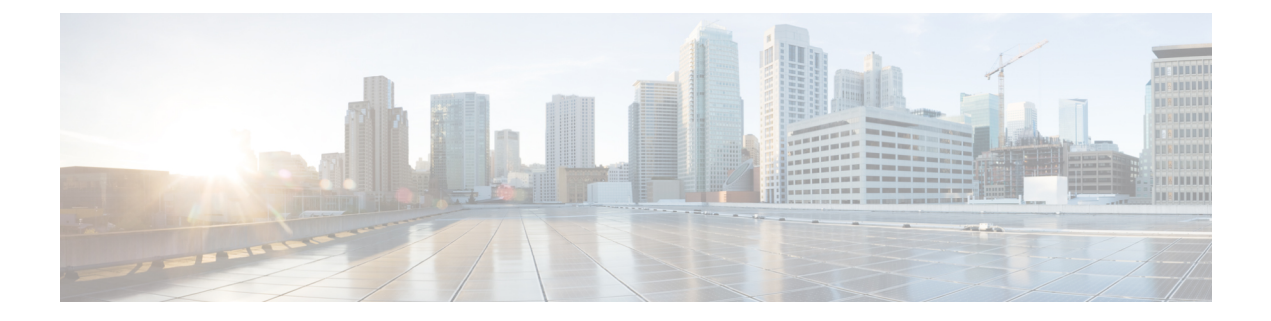

# **Call Pickup**

- Call Pickup [Overview,](#page-0-0) on page 1
- Call Pickup [Configuration](#page-2-0) Task Flow, on page 3
- Call Pickup Interactions and [Restrictions,](#page-19-0) on page 20

# <span id="page-0-0"></span>**Call Pickup Overview**

The Call Pickup feature allows users to answer calls that come in on a directory number other than their own.

## **Group Call Pickup Overview**

The Group Call Pickup feature allows users to pick up incoming calls in another group. Users must dial the appropriate call pickup group number when this feature is activated from a Cisco Unified IP Phone. Use the softkey, GPickUp, for this type of call pickup. When the user invokes the Group Call Pickup phone feature while multiple calls are incoming to a pickup group, the user gets connected to the incoming call that has been ringing the longest. Depending on the phone model, the users can either use the Group Pickup programmable feature button or the Group Pickup softkey to pick up an incoming call. If Auto Group Call Pickup is not enabled, the user must press the GPickUp softkey, dial the group number of another pickup group, and answer the call to make the connection.

## **Other Group Pickup Overview**

The Other Group Pickup feature allows users to pick up incoming calls in a group that is associated with their own group. The Unified Communications Manager automatically searches for the incoming call in the associated groups to make the call connection when the user activates this feature from a Cisco Unified IP Phone. Users use the softkey, OPickUp, for this type of call pickup. If Auto Other Group Pickup is not enabled, the user must press the softkeys, OPickUp and Answer, to make the call connection. Depending on the phone model, the users can either use the Call Pickup programmable feature button or the Call Pickup softkey to pick up an incoming call.

When more than one associated group exists, the first associated group has the highest the priority of answering calls for the associated group. For example, groups A, B, and C associate with group X, the group A has the highest priority and the group C has the lowest priority of answering calls. The group X picks up incoming call in group A, though a call may have come in earlier in group C than the incoming call in group A.

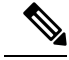

**Note**

The longest alerting call (longest ringing time) gets picked up first if multiple incoming calls occur in that group. For other group call pickup, priority takes precedence over the ringing time if multiple associated pickup groups are configured.

## **Directed Call Pickup Overview**

The Directed Call Pickup feature allows a user to pick up a ringing call on a DN directly by pressing the GPickUp or Group Pickup softkeys and entering the directory number of the device that is ringing. If Auto Directed Call Pickup is not enabled, the user must press the GPickUp softkey, dial the DN of the ringing phone, and answer the call that will now ring on the user phone to make the connection. Unified Communications Manager uses the associated group mechanism to control the privilege of a user who wants to pick up an incoming call by using Directed Call Pickup. The associated group of a user specifies one or more call pickup groups that are associated to the pickup group to which the user belongs.

If a user wants to pick up a ringing call from a DN directly, the associated groups of the user must contain the pickup group to which the DN belongs. If two users belong to two different call pickup groups and the associated groups of the users do not contain the call pickup group of the other user, the users cannot invoke Directed Call Pickup to pick up calls from each other.

When the user invokes the Directed Call Pickup feature and enters a DN to pick up an incoming call, the user connects to the call that is incoming to the specified phone whether or not the call is the longest ringing call in the call pickup group to which the DN belongs. If multiple calls are ringing on a particular DN and the user invokes Directed Call Pickup to pick up a call from the DN, the user connects to the incoming call that has been ringing the specified DN the longest.

### **BLF Call Pickup Overview**

The BLF Call Pickup feature allows Unified Communications Manager to notify a phone user when a call is waiting to be picked up from a BLF DN. The BLF call pickup initiator (the phone that picks up the call) is selected as the next available line or as a specified line. To use a specified line, the line must remain off hook before the BLF SD button is pressed. You can configure a hunt list member DN as the BLF DN to allow an incoming call to a hunt list member to be picked up by the BLF call pickup initiator. The incoming call on the hunt list member can come from the hunt list or be a directed call. The behavior in each case depends on how you configure call pickup for the hunt list member DN, the BLF DN, and the hunt pilot number. When a Call Pickup occurs with the service parameter Auto Call Pickup Enabled set to false, the phone must remain off hook or the user must press the answer key to pick up the call.

The BLF SD button on the phone can exist in any of the following states:

- Idle—Indicates that no call exists on the BLF DN.
- Busy—Indicates that at least one active call exists on the BLF DN, but no alerts exist.
- Alert— Indicates by flashing that at least one incoming call exists on the BLF DN.

When there is an incoming call to the BLF DN, the BLF SD button flashes on the BLF call pickup initiator phone to indicate that an incoming call to the BLF DN exists. If Auto Call Pickup is configured, the user presses the BLF SD button on the call pickup initiator phone to pick up the incoming call. If auto call pickup is not configured, the phone must remain off hook, or the user must press the answer key to pick up the call.

 $\mathbf{l}$ 

# <span id="page-2-0"></span>**Call Pickup Configuration Task Flow**

<span id="page-2-1"></span>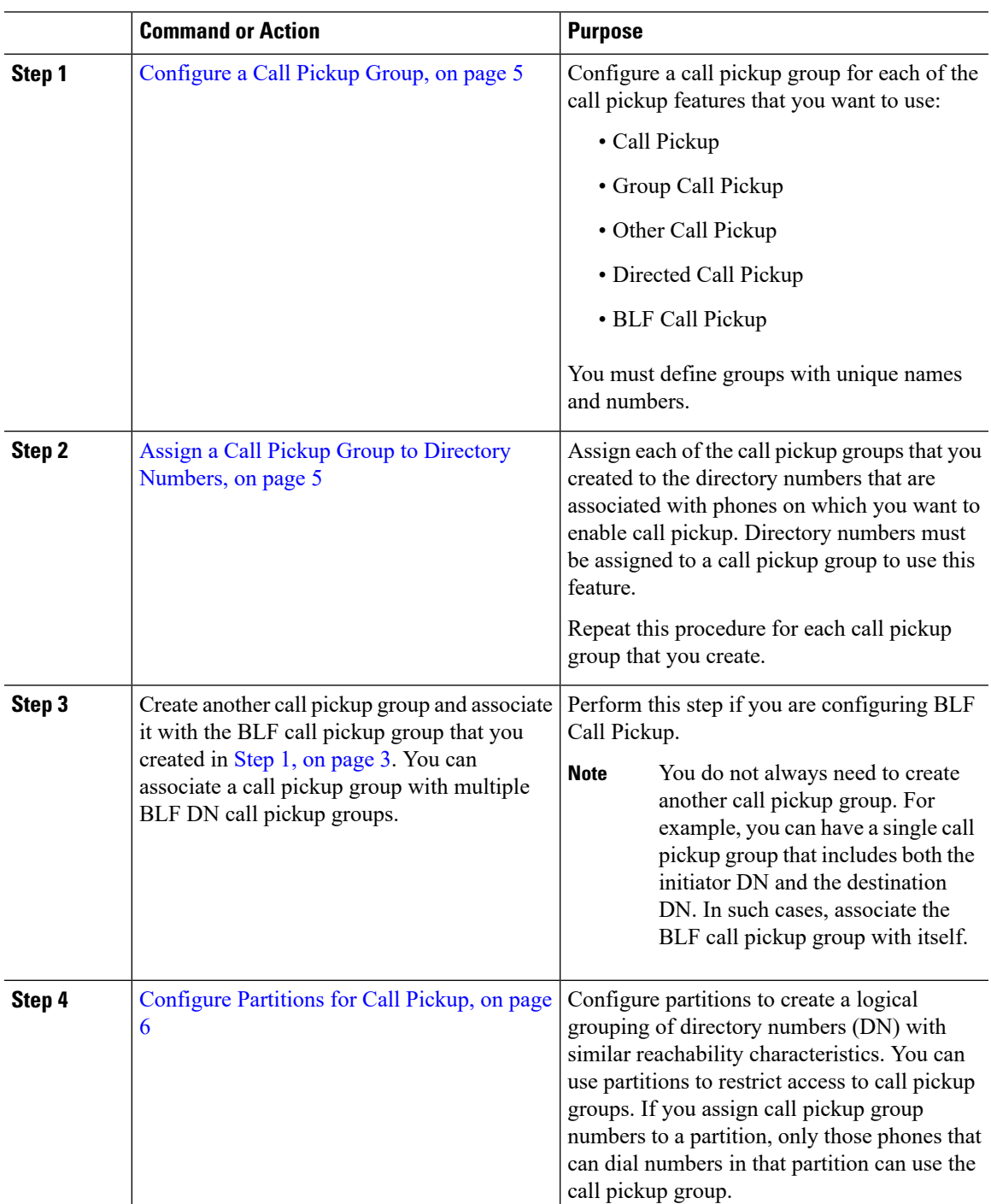

 $\mathbf I$ 

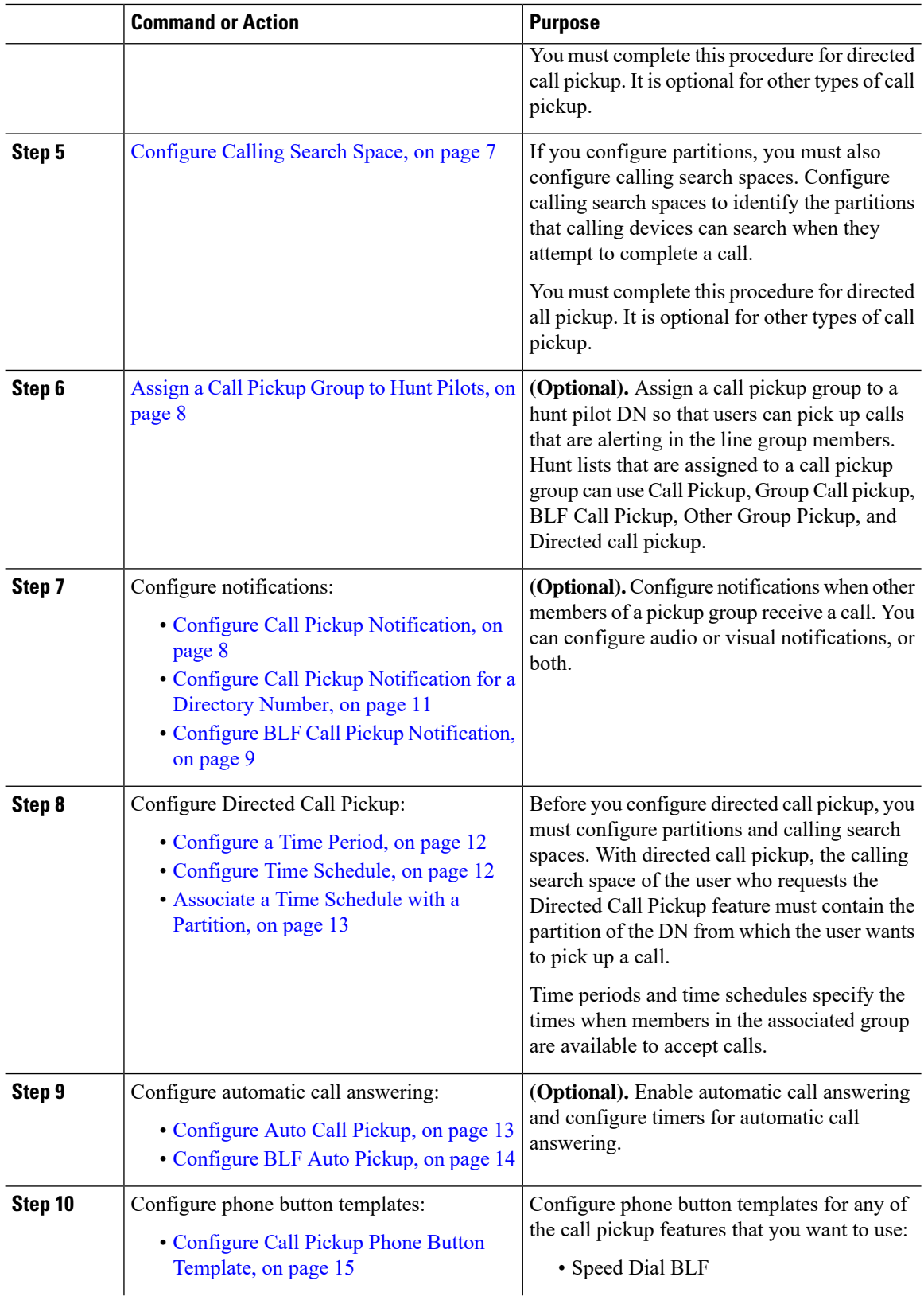

٠

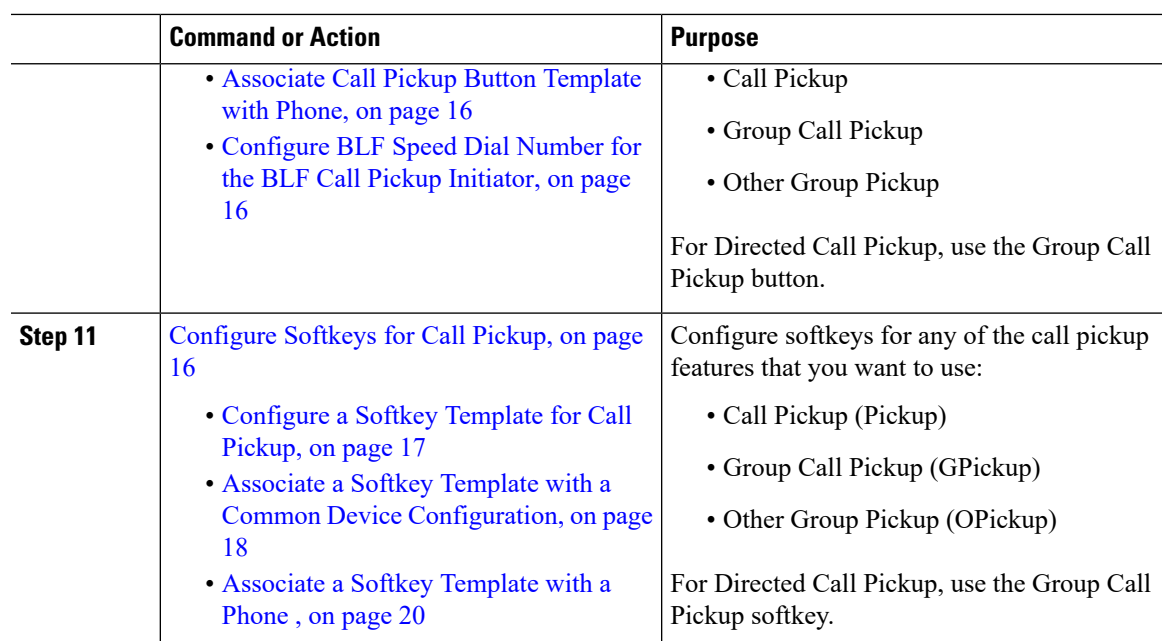

## <span id="page-4-0"></span>**Configure a Call Pickup Group**

#### **Procedure**

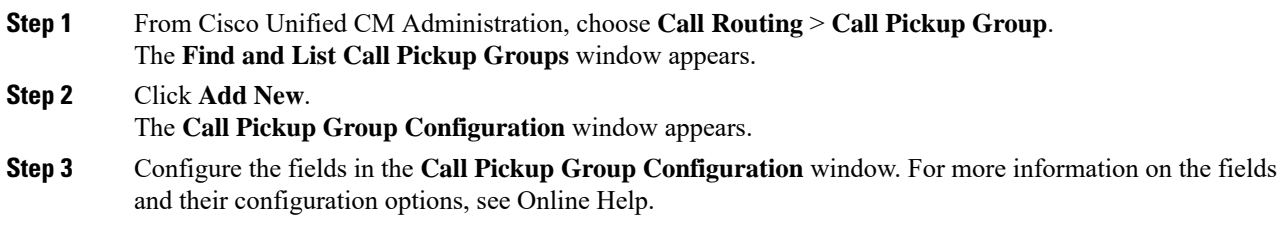

## <span id="page-4-1"></span>**Assign a Call Pickup Group to Directory Numbers**

This section describes how to assign a call pickup group to a directory number. Only directory numbers that are assigned to a call pickup group can use call pickup, group call pickup, BLF call pickup, other group pickup, and directed call pickup. If partitions are used with call pickup numbers, make sure that the directory numbers that are assigned to the call pickup group have a calling search space that includes the appropriate partitions.

#### **Before you begin**

[Configure](#page-4-0) a Call Pickup Group, on page 5

#### **Procedure**

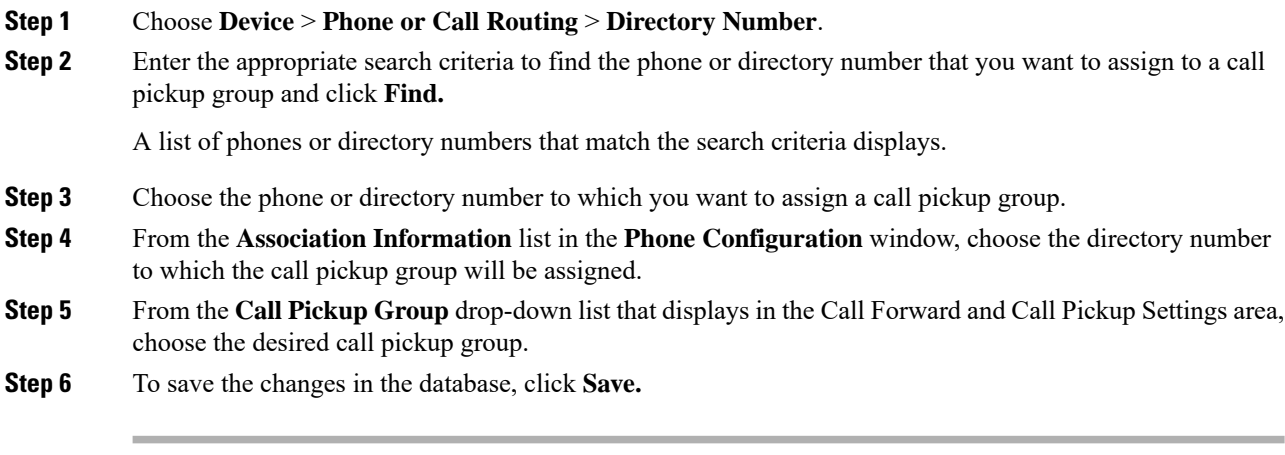

#### **What to do next**

Perform the following tasks:

- [Configure](#page-5-0) Partitions for Call Pickup, on page 6
- [Configure](#page-6-0) Calling Search Space, on page 7

## <span id="page-5-0"></span>**Configure Partitions for Call Pickup**

You can restrict access to call pickup groups by assigning a partition to the call pickup group number. When this configuration is used, only the phones that have a calling search space that includes the partition with the call pickup group number can participate in that call pickup group. Make sure that the combination of partition and group number is unique throughout the system. You can create multiple partitions.

If you assign call pickup group numbersto a partition, only those phonesthat can dial numbersin that partition can use the call pickup group. If partitions represent tenants in a multitenant configuration, make sure that you assign the pickup groups to the appropriate partition for each tenant.

#### **Before you begin**

Assign a Call Pickup Group to Directory [Numbers,](#page-4-1) on page 5

#### **Procedure**

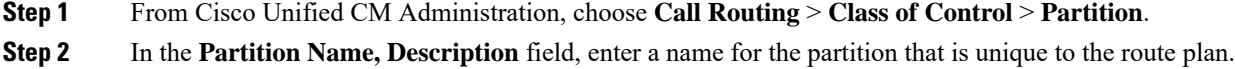

Partition names can contain alphanumeric characters, as well as spaces, hyphens (-), and underscore characters (\_). See the online help for guidelines about partition names.

#### **Step 3** Enter a comma (,) after the partition name and enter a description of the partition on the same line. The description can contain up to 50 characters in any language, but it cannot include double quotes ("), percentage sign (%), ampersand ( $\&$ ), backslash (\), angle brackets ( $\leq$ ), or square brackets ([ ]).

If you do not enter a description, Cisco Unified Communications Manager automatically enters the partition name in this field.

- **Step 4** To create multiple partitions, use one line for each partition entry.
- **Step 5** From the **Time Schedule** drop-down list, choose a time schedule to associate with this partition.

The time schedule specifies when the partition is available to receive incoming calls. If you choose **None**, the partition remains active at all times.

**Step 6** Select one of the following radio buttons to configure the **Time Zone**:

- **Originating Device**—When you select thisradio button, the system comparesthe time zone of the calling device to the **Time Schedule** to determine whether the partition is available is available to receive an incoming call.
- **Specific Time Zone**—After you select this radio button, choose a time zone from the drop-down list. The system compares the chosen time zone to the **Time Schedule** to determine whether the partition is available is available to receive an incoming call.

**Step 7** Click **Save**.

## <span id="page-6-0"></span>**Configure Calling Search Space**

A calling search space is an ordered list of route partitions that are typically assigned to devices. Calling search spaces determine the partitions that calling devices can search when they are attempting to complete a call.

#### **Before you begin**

[Configure](#page-5-0) Partitions for Call Pickup, on page 6

#### **Procedure**

- **Step 1** From Cisco Unified CM Administration, choose **Call Routing** > **Class of Control** > **Calling Search Space**.
- **Step 2** Click **Add New**.
- **Step 3** In the **Name** field, enter a name.

Ensure that each calling search space name is unique to the system. The name can include up to 50 alphanumeric characters and can contain any combination of spaces, periods (.), hyphens (-), and underscore characters (\_).

**Step 4** In the **Description** field, enter a description.

The description can include up to 50 characters in any language, but it cannot include double-quotes ("), percentage sign (%), ampersand (&), back-slash (\), or angle brackets ( $\leq$ ).

- **Step 5** From the **Available Partitions** drop-down list, perform one of the following steps:
	- For a single partition, select that partition.
	- For multiple partitions, hold down the **Control (CTRL)** key, then select the appropriate partitions.
- **Step 6** Select the down arrow between the boxes to move the partitions to the **Selected Partitions** field.
- **Step 7** (Optional) Change the priority of selected partitions by using the arrow keys to the right of the **Selected Partitions** box.

**Step 8** Click **Save**.

## <span id="page-7-0"></span>**Assign a Call Pickup Group to Hunt Pilots**

Only hunt lists that are assigned to a call pickup group can use Call Pickup, Group Call Pickup, BLF Call Pickup, Other Group Pickup, and Directed Call Pickup. Follow these steps to assign a call pickup group to hunt pilots:

#### **Before you begin**

[Configure](#page-6-0) Calling Search Space, on page 7

#### **Procedure**

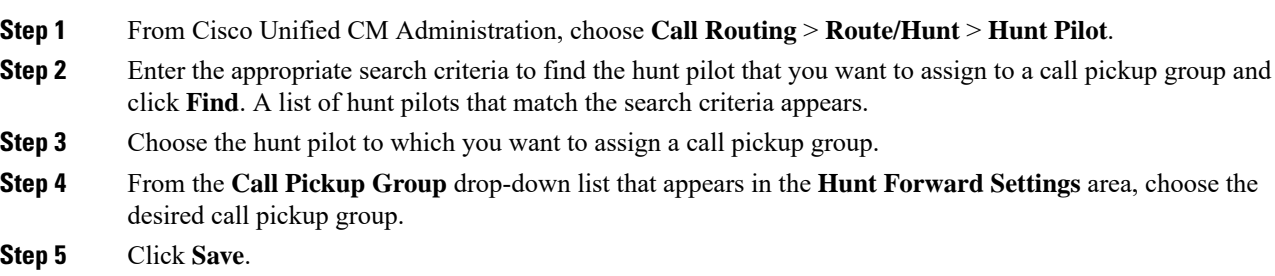

## <span id="page-7-1"></span>**Configure Call Pickup Notification**

You can configure Call Pickup Notification at the system level, call pickup group level, or individual phone level.

#### **Before you begin**

Assign a Call [Pickup](#page-7-0) Group to Hunt Pilots, on page 8

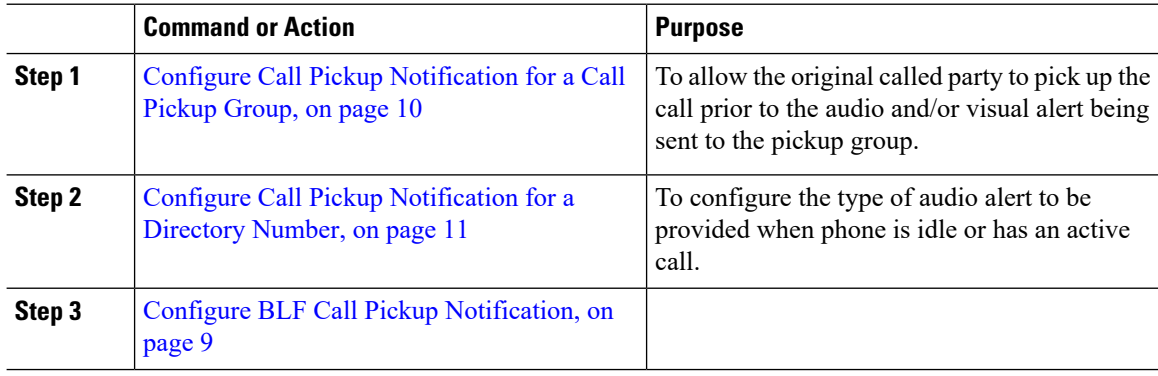

### <span id="page-8-0"></span>**Configure BLF Call Pickup Notification**

#### **Before you begin**

Configure Call Pickup [Notification](#page-10-0) for a Directory Number, on page 11

#### **Procedure**

- **Step 1** From Cisco Unified CM Administration, choose **System** > **Service Parameters**.
- **Step 2** From the **Server** drop-down list, choose the server that is running the Cisco CallManager service.
- **Step 3** From the **Service** drop-down list, choose **Cisco CallManager**.
- **Step 4** Configure the fields from **Clusterwide Parameters (Device - Phone** section in the **Service Parameter Configuration** window. See Service Parameter Fields for BLF Call Pickup [Notification,](#page-8-1) on page 9 for more information about the fields and their configuration options.

#### <span id="page-8-1"></span>**Service Parameter Fields for BLF Call Pickup Notification**

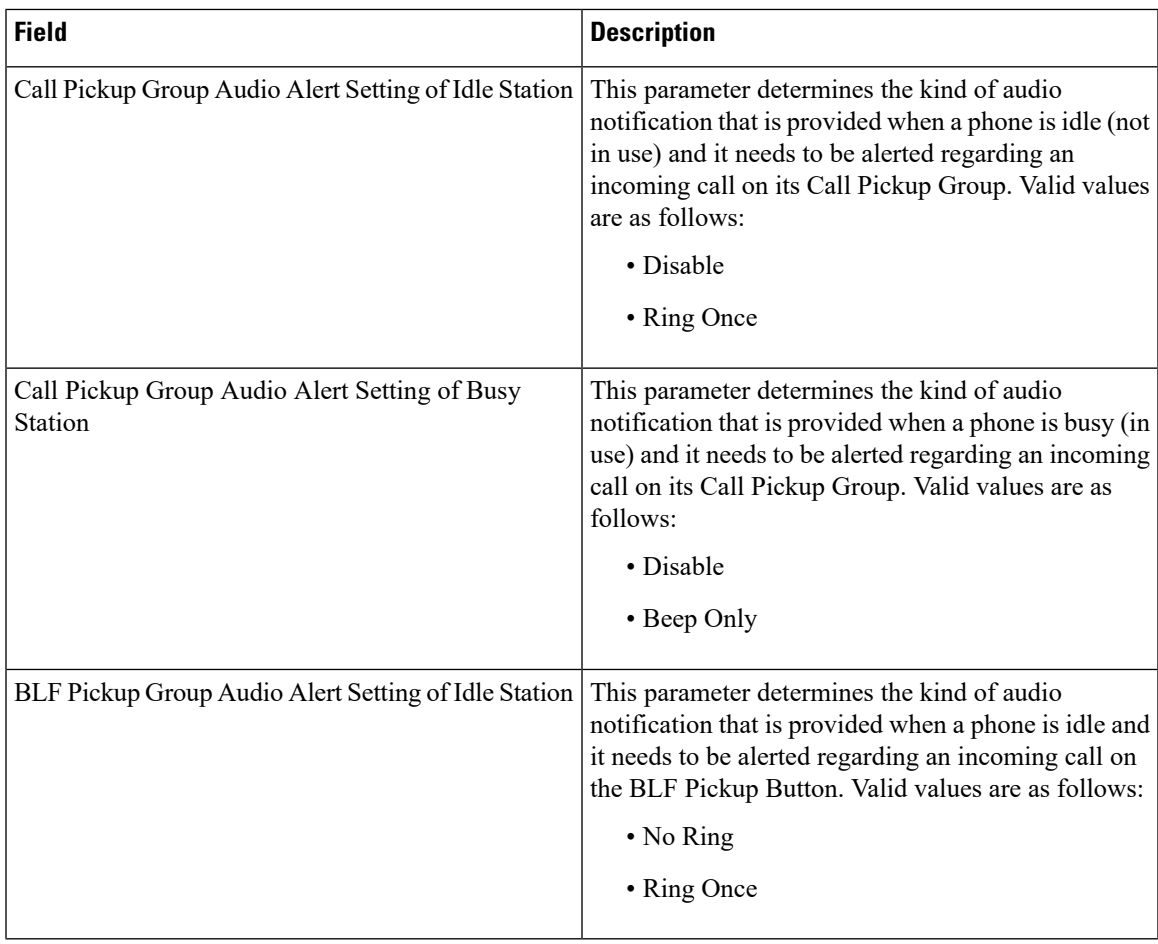

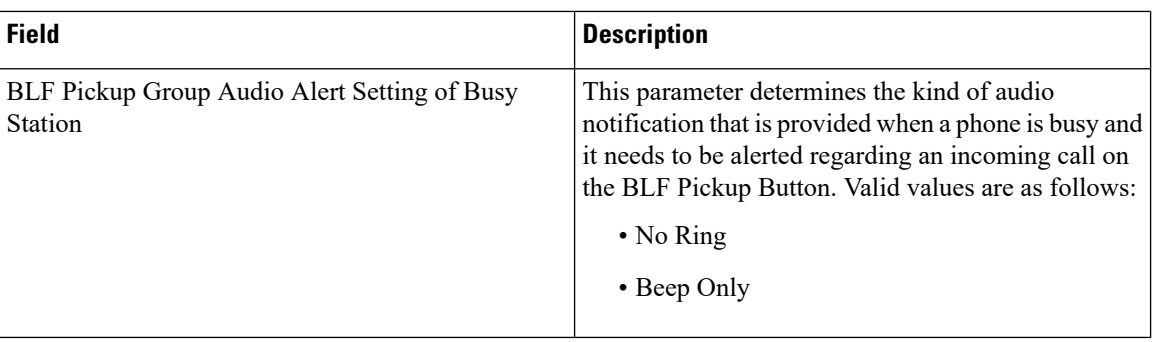

### <span id="page-9-0"></span>**Configure Call Pickup Notification for a Call Pickup Group**

#### **Before you begin**

Assign a Call [Pickup](#page-7-0) Group to Hunt Pilots, on page 8

#### **Procedure**

- **Step 1** From Cisco Unified CM Administration, choose **Call Routing** > **Call Pickup Group**. The **Call Pickup Group** window appears.
- **Step 2** Configure the fields in the **Call Pickup Group Notification Settings** section in the **Call Pickup Group Configuration** window. See Call Pickup [Notification](#page-9-1) Fields for Call Pickup, on page 10 for details about the fields and their configuration options.
	- Refer to **Call Pickup Interactions and Restrictions** for feature interactions and restrictions that will affect your Call Pickup configuration. **Note**

#### <span id="page-9-1"></span>**Call Pickup Notification Fields for Call Pickup**

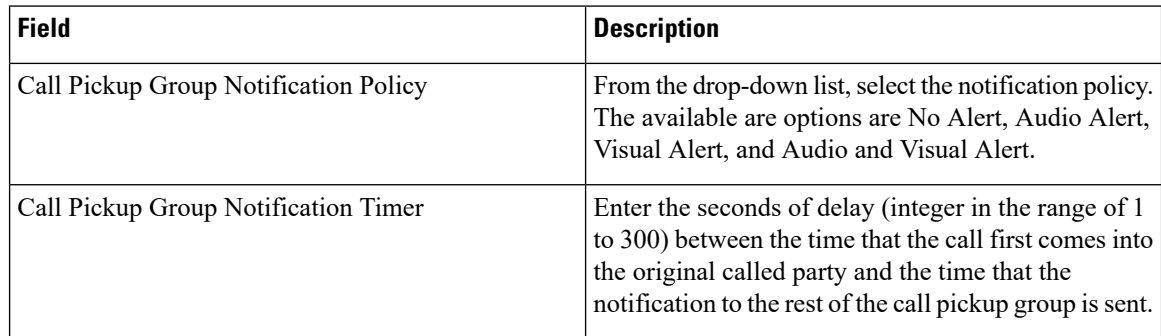

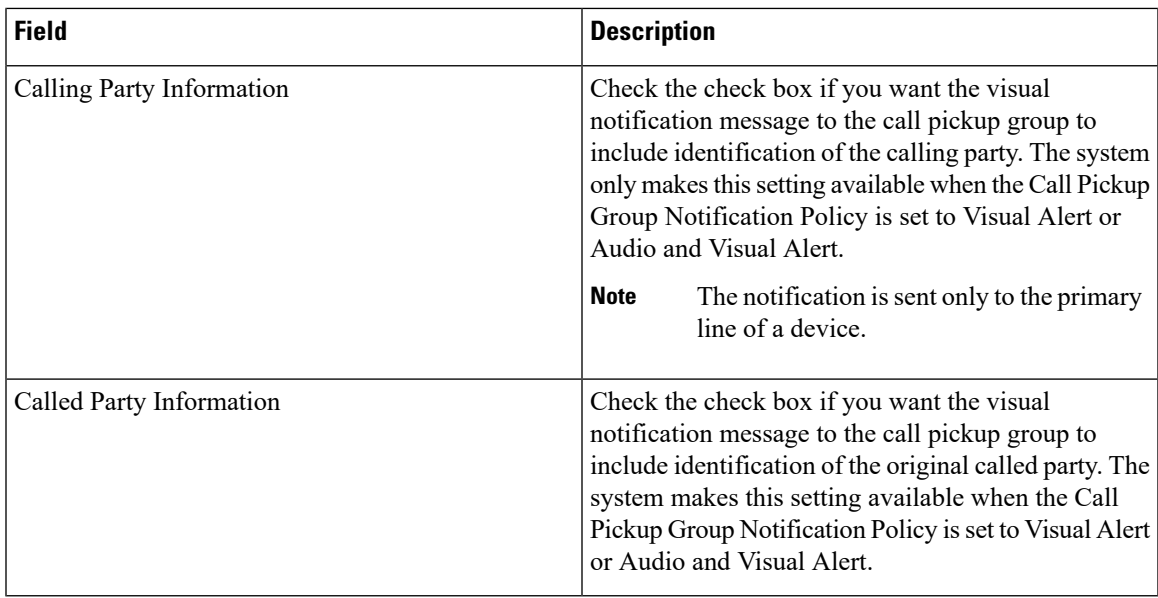

## <span id="page-10-0"></span>**Configure Call Pickup Notification for a Directory Number**

Perform these steps to configure the type of audio notification that is provided when a phone is idle or in use.

#### **Before you begin**

Configure Call Pickup [Notification](#page-9-0) for a Call Pickup Group, on page 10

#### **Procedure**

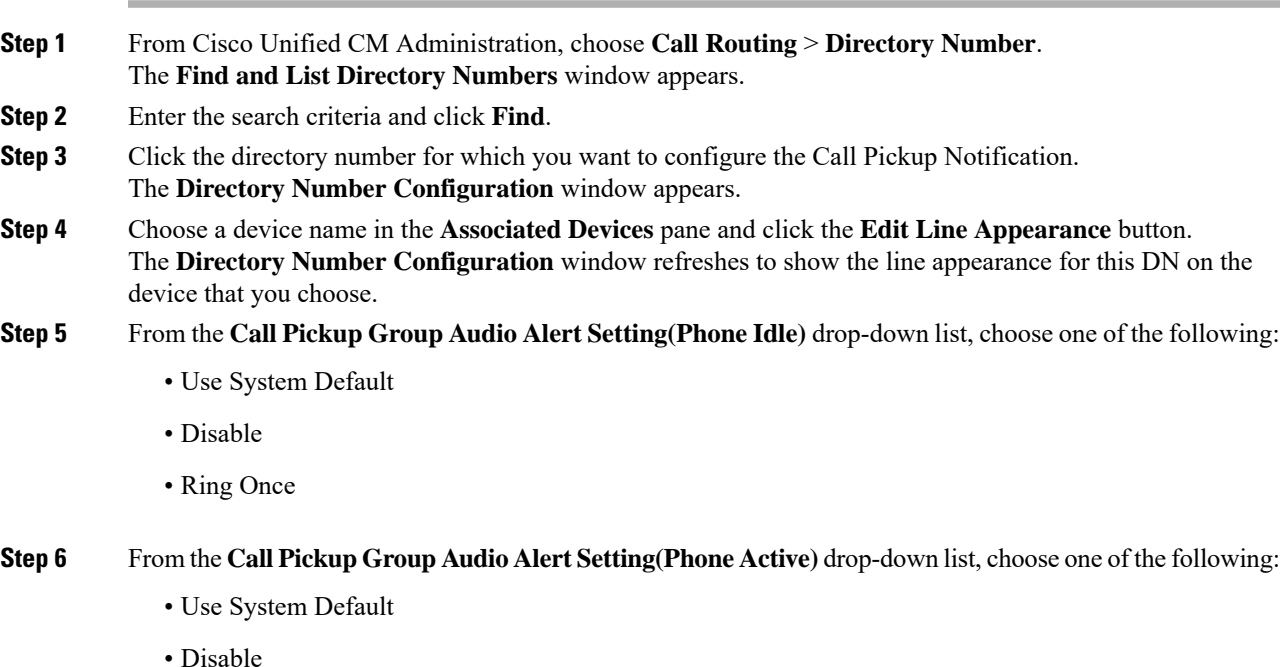

**Call Pickup**

• Beep Only

**Step 7** Click **Save**.

## **Configure Directed Call Pickup**

#### **Procedure**

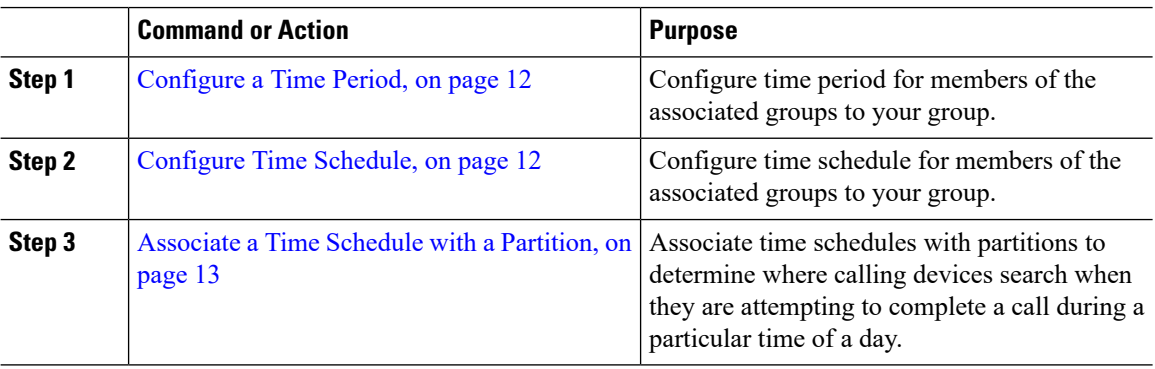

### <span id="page-11-0"></span>**Configure a Time Period**

Use this procedure to define time periods. You can define a start time and an end time, and also specify repetition interval either as days of the week or a specified date on the yearly calendar.

#### **Procedure**

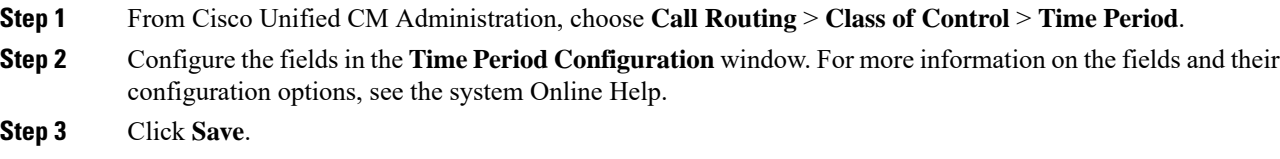

### <span id="page-11-1"></span>**Configure Time Schedule**

#### **Before you begin**

[Configure](#page-11-0) a Time Period, on page 12

**Procedure**

**Step 1** From Cisco Unified CM Administration, choose **Call Routing** > **Class of Control** > **Time Schedule**.

**Step 2** Configure the fields in the **Time Schedule Configuration** window. For more information on the fields and their configuration options, see Online Help.

### <span id="page-12-0"></span>**Associate a Time Schedule with a Partition**

Associate time schedules with partitions to determine where calling devices search when they are attempting to complete a call during a particular time of day.

#### **Before you begin**

[Configure](#page-11-1) Time Schedule, on page 12

#### **Procedure**

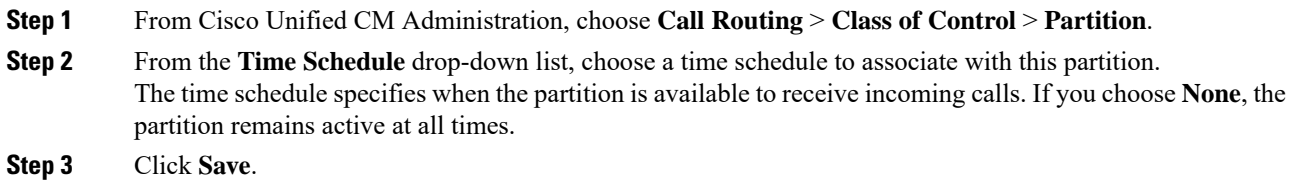

## <span id="page-12-2"></span>**Configure Automatic Call Answering**

#### **Procedure**

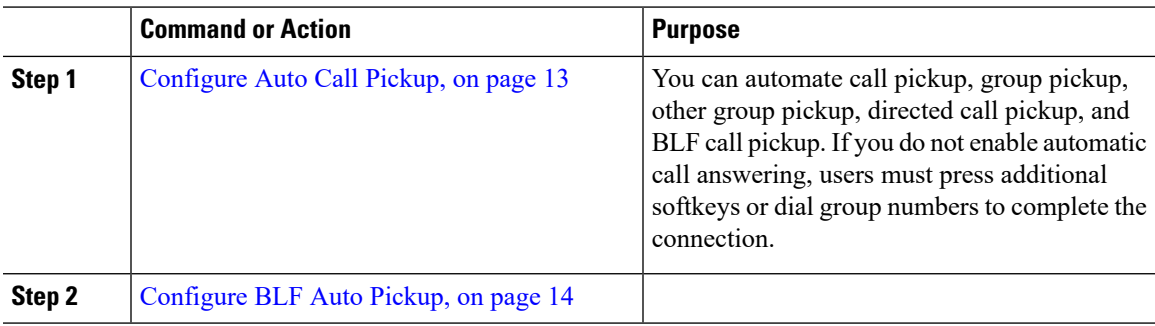

### <span id="page-12-1"></span>**Configure Auto Call Pickup**

Auto call pickup connects the user to an incoming call. When the user presses the softkey on the phone, Unified Communications Manager locates the incoming call in the group and completes the call connection. You can automate call pickup, group pickup, other group pickup, directed call pickup, and BLF call pickup. If you do not enable automatic call answering, users must press additional softkeys or dial group numbers to complete the connection.

#### **Before you begin**

[Associate](#page-12-0) a Time Schedule with a Partition, on page 13

#### **Procedure**

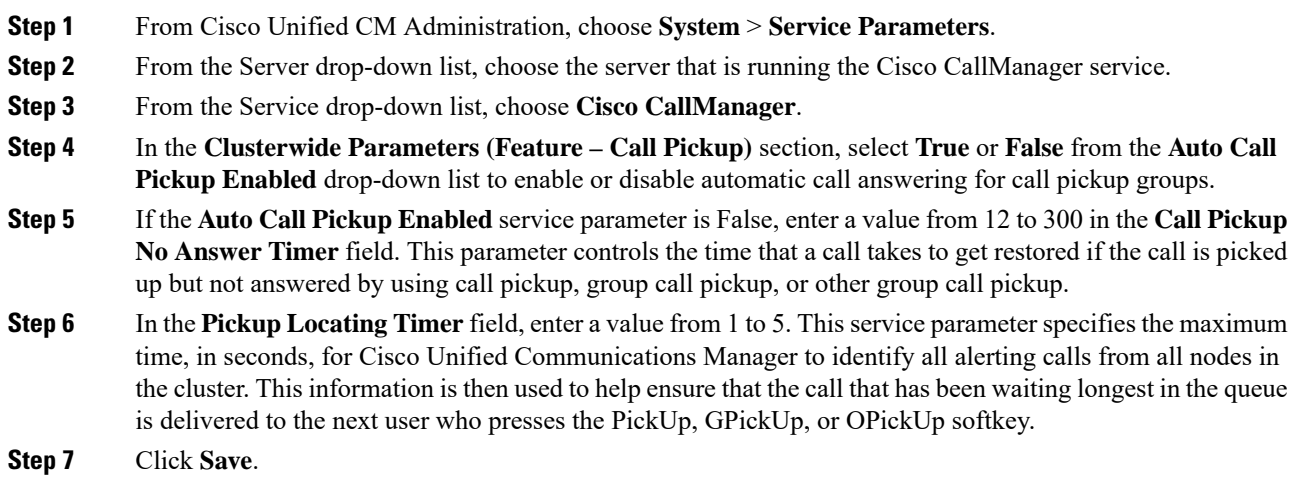

### <span id="page-13-0"></span>**Configure BLF Auto Pickup**

#### **Before you begin**

[Configure](#page-12-1) Auto Call Pickup, on page 13

- **Step 1** From Cisco Unified CM Administration, choose **System** > **Service Parameters**.
- **Step 2** From the **Server** drop-down list, choose the server that is running the Cisco CallManager service.
- **Step 3** From the **Service** drop-down list, choose **Cisco CallManager**.
- **Step 4** Configure values for the following clusterwide service parameters.
	- BLF Pickup Audio Alert Setting of Idle Station—Select **True** or **False** from the drop-down list to enable or disable automatic call answering for call pickup groups. The default value for this service parameter is False.
	- BLF Pickup Audio Alert Setting of Busy Station—If the Auto Call Pickup Enabled service parameter is False, enter a value from 12 to 300 (inclusive). This parameter controls the time that a call takes to get restored if the call is picked up but not answered by using call pickup, group call pickup, or other group call pickup.

## <span id="page-14-1"></span>**Configure Call Pickup Phone Buttons**

#### **Procedure**

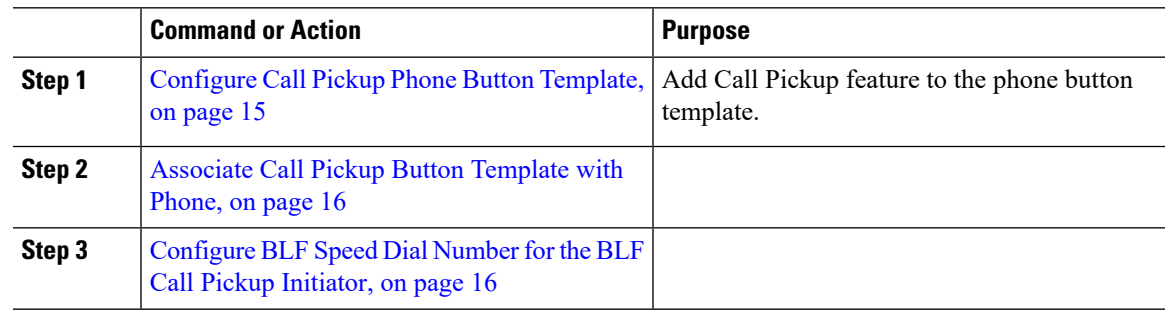

### <span id="page-14-0"></span>**Configure Call Pickup Phone Button Template**

Follow these steps to add Call Pickup feature to the phone button template.

#### **Before you begin**

Configure Automatic Call [Answering,](#page-12-2) on page 13

#### **Procedure**

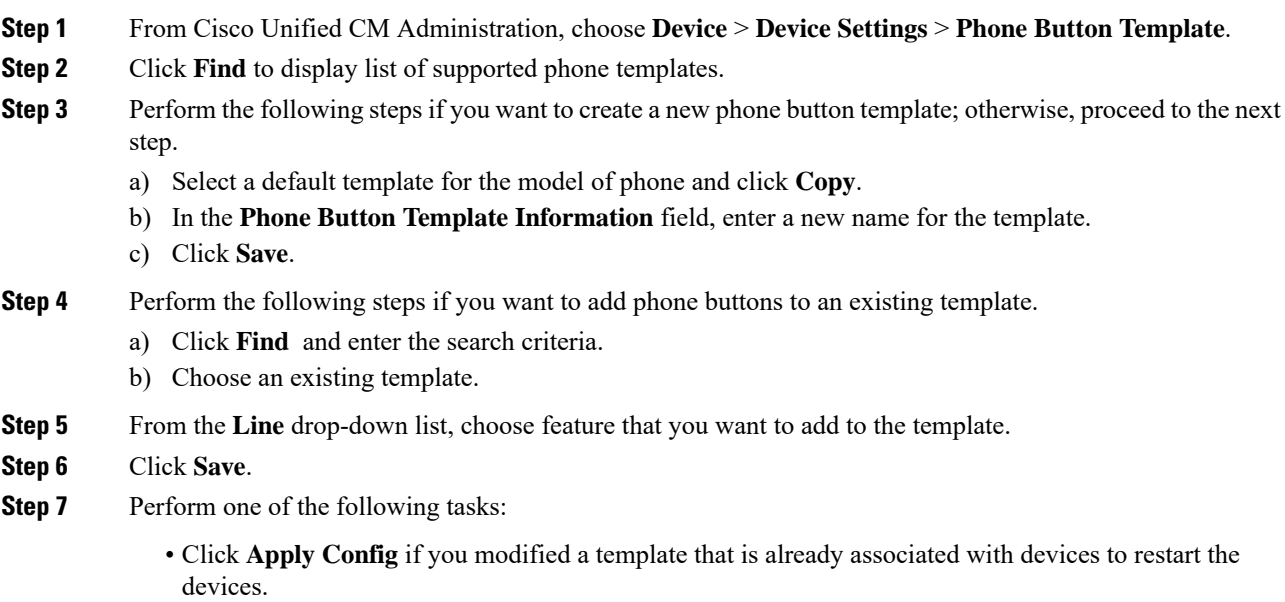

• If you created a new softkey template, associate the template with the devices and then restart them.

### <span id="page-15-0"></span>**Associate Call Pickup Button Template with Phone**

#### **Before you begin**

[Configure](#page-14-0) Call Pickup Phone Button Template, on page 15

#### **Procedure**

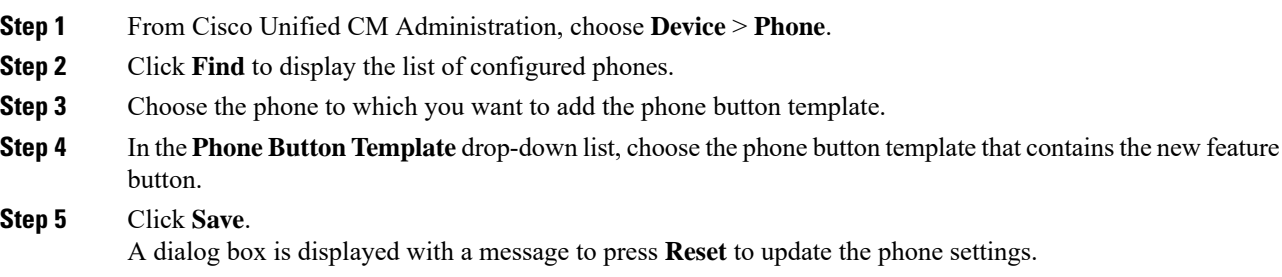

### <span id="page-15-1"></span>**Configure BLF Speed Dial Number for the BLF Call Pickup Initiator**

#### **Before you begin**

[Associate](#page-15-0) Call Pickup Button Template with Phone, on page 16

#### **Procedure**

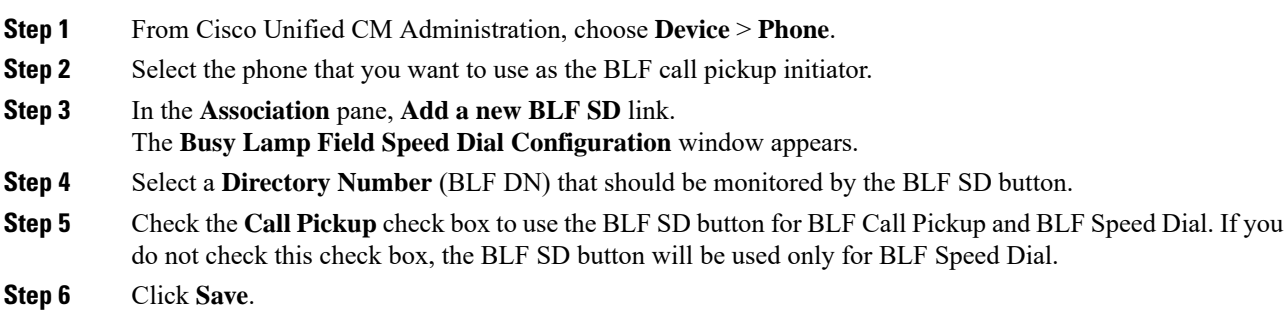

## <span id="page-15-2"></span>**Configure Softkeys for Call Pickup**

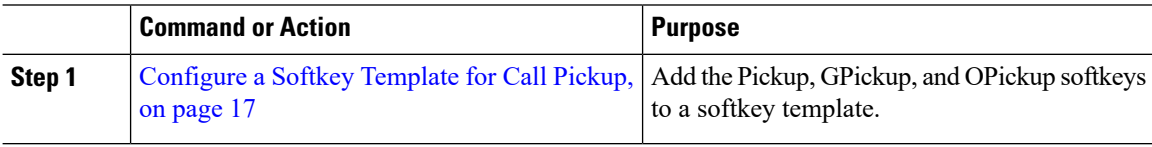

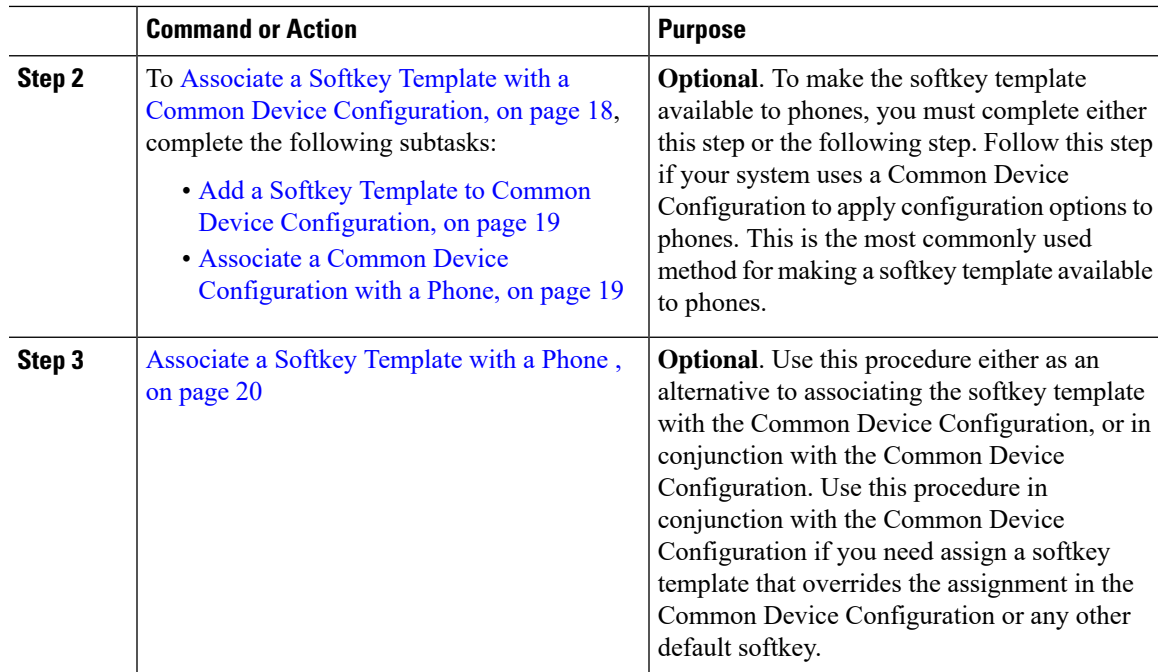

### <span id="page-16-0"></span>**Configure a Softkey Template for Call Pickup**

Use this procedure to make the following call pickup softkeys available:

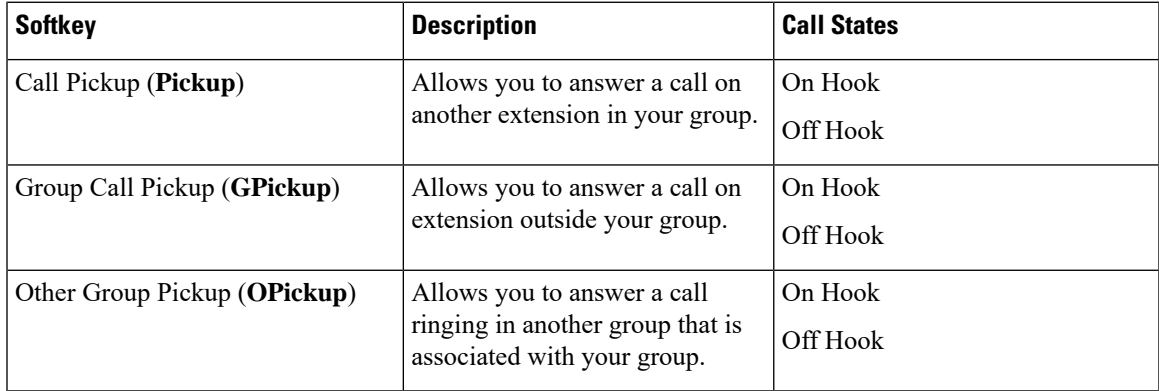

#### **Before you begin**

[Configure](#page-14-1) Call Pickup Phone Buttons, on page 15

#### **Procedure**

**Step 1** From Cisco Unified CM Administration, choose **Device** > **Device Settings** > **Softkey Template**.

**Step 2** Perform the following steps to create a new softkey template; otherwise, proceed to the next step.

- a) Click **Add New**.
- b) Select a default template and click **Copy**.
- c) Enter a new name for the template in the **Softkey Template Name** field.

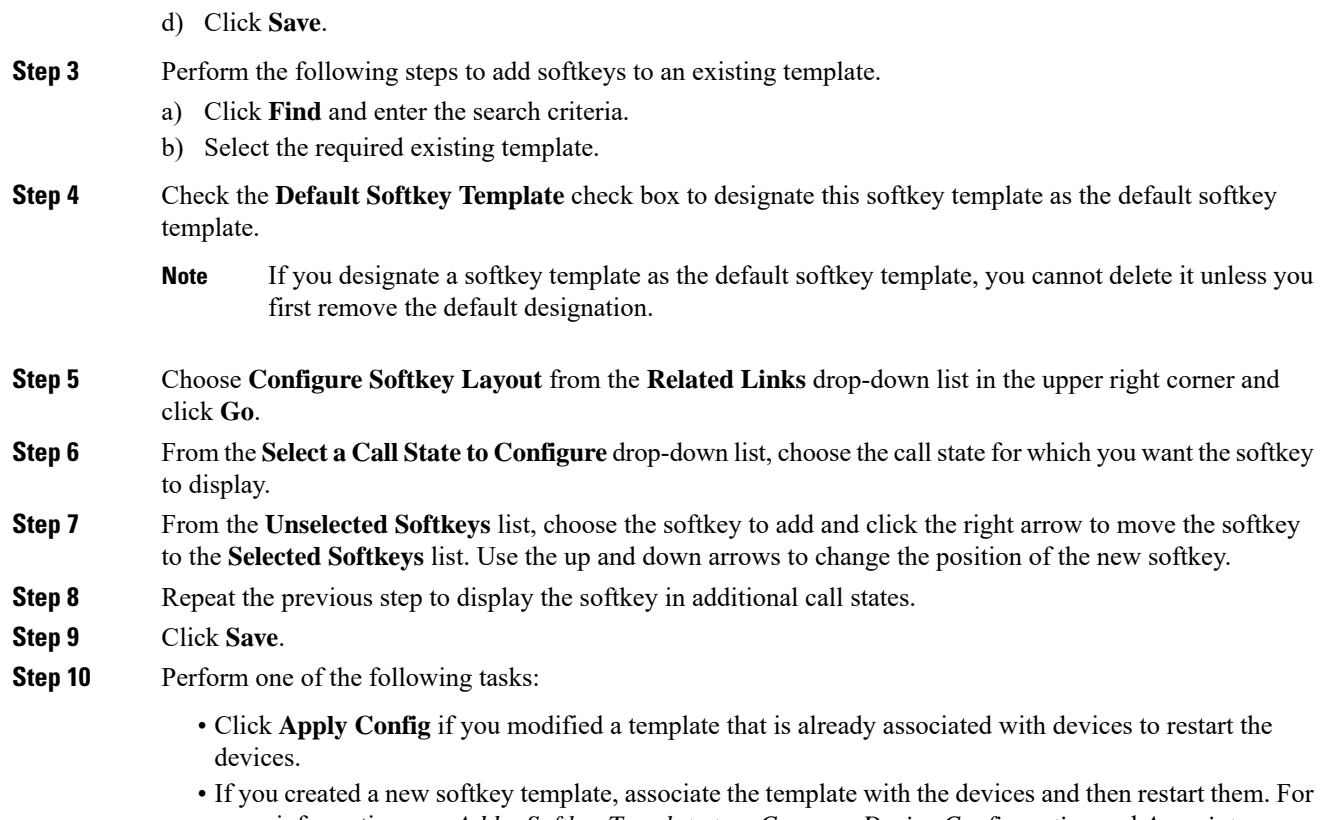

more information, see *Add a Softkey Template to a Common Device Configuration* and *Associate a Softkey Template with a Phone* sections.

#### **What to do next**

Perform one of the following tasks:

- Associate a Softkey Template with a Common Device [Configuration,](#page-17-0) on page 18
- [Associate](#page-19-1) a Softkey Template with a Phone , on page 20

#### <span id="page-17-0"></span>**Associate a Softkey Template with a Common Device Configuration**

**Optional**. There are two ways to associate a softkey template with a phone:

- Add the softkey template to the **Phone Configuration**.
- Add the softkey template to the **Common Device Configuration**.

The procedures in this section describe how to associate the softkey template with a **Common Device Configuration**. Follow these procedures if your system uses a **Common Device Configuration** to apply configuration options to phones. This is the most commonly used method for making a softkey template available to phones.

To use the alternative method, see [Associate](#page-19-1) a Softkey Template with a Phone , on page 20.

#### **Procedure**

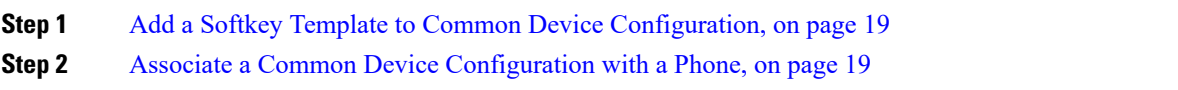

### <span id="page-18-0"></span>**Add a Softkey Template to Common Device Configuration**

#### **Procedure**

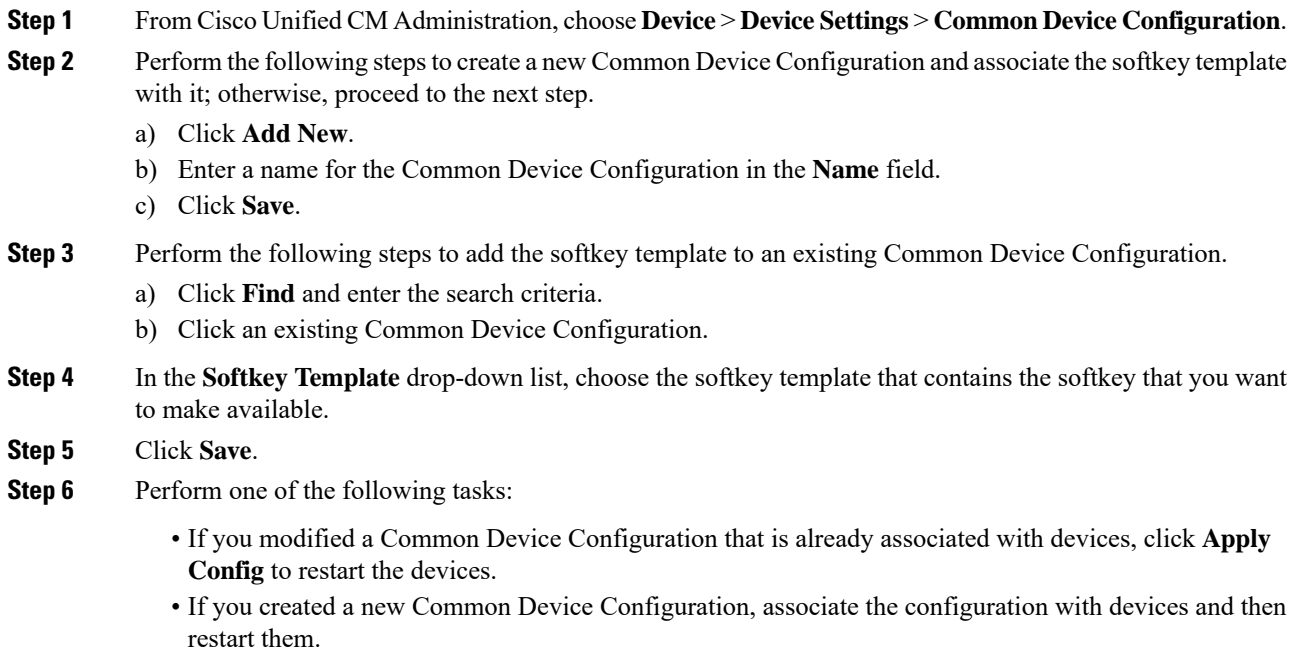

#### <span id="page-18-1"></span>**Associate a Common Device Configuration with a Phone**

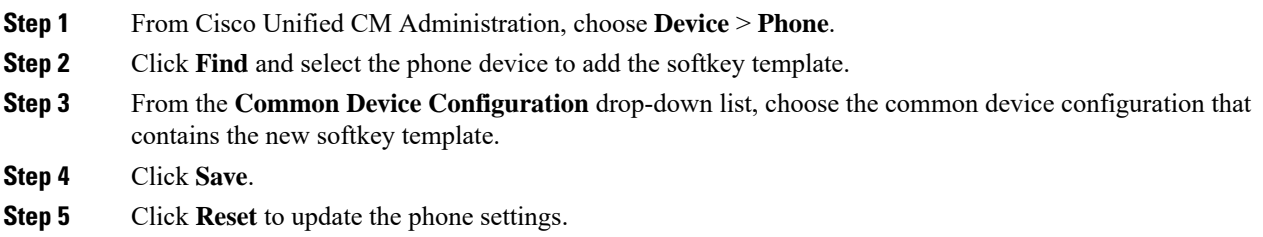

### <span id="page-19-1"></span>**Associate a Softkey Template with a Phone**

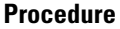

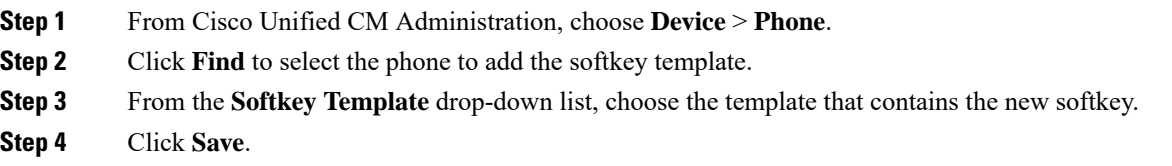

# <span id="page-19-0"></span>**Call Pickup Interactions and Restrictions**

## **Call Pickup Interactions**

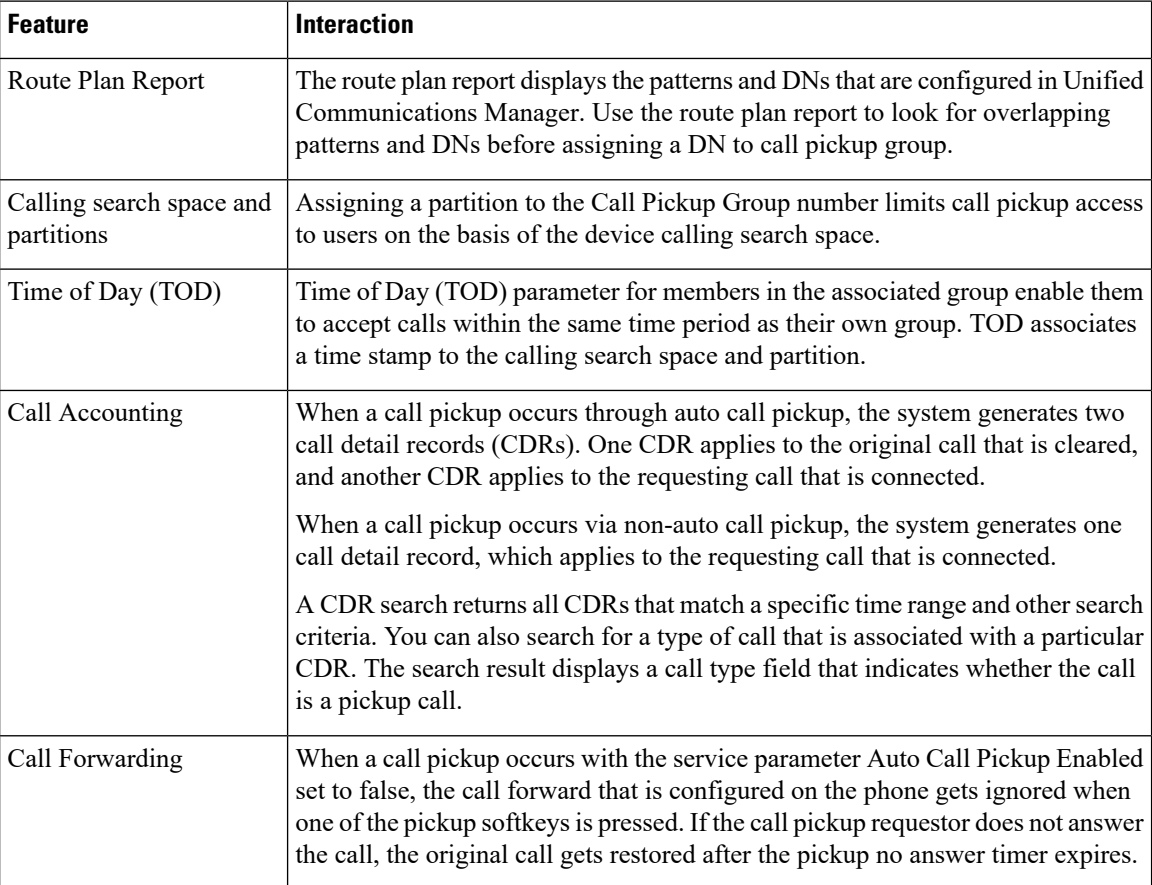

 $\mathbf{l}$ 

# **Call Pickup Restrictions**

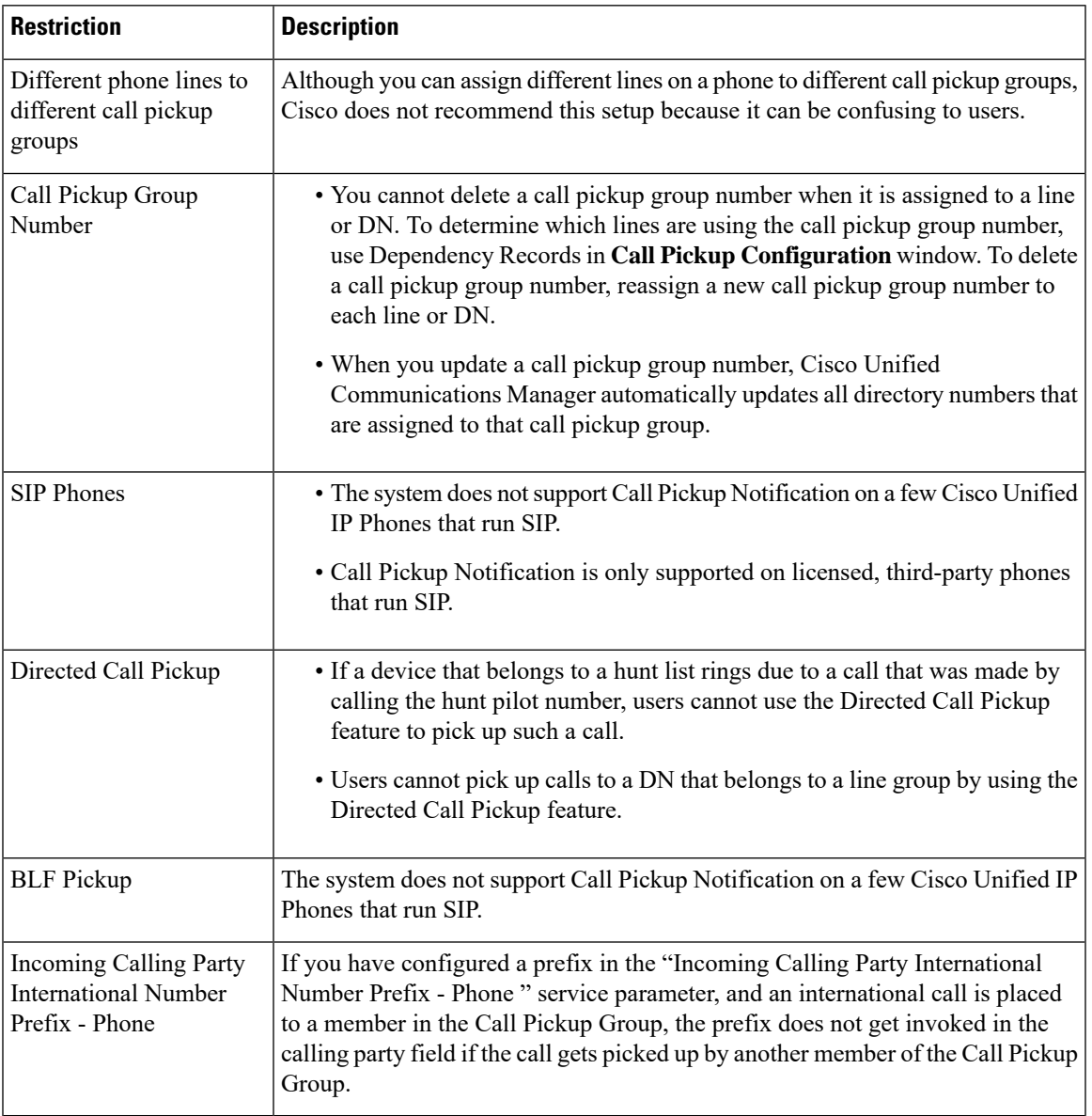

 $\mathbf{l}$ 

ı